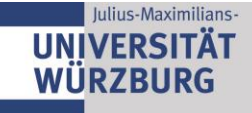

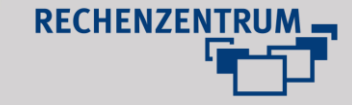

## **Erstellen und Konfigurieren des Adress-Plugins in Typo3**

## **1 Sinnvolle Verwendung des Plugins**

Das neue Adress-Plugin kann von jedem Bereich verwendet werden, um Adressen einheitlich darzustellen und unkompliziert zu aktualisieren.

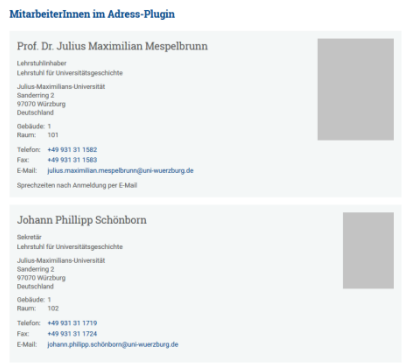

### **Ordner beantragen**

Das Plugin greift, ähnlich wie das News-Plugin, auf einen eigenen Ordner zu. Dieser Ordner wird durch das Rechenzentrum erstellt und von den Typo-3 Redakteuren gepflegt.

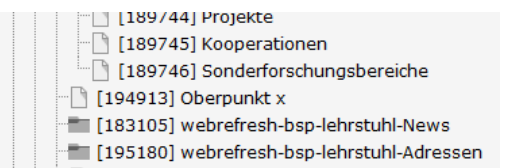

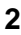

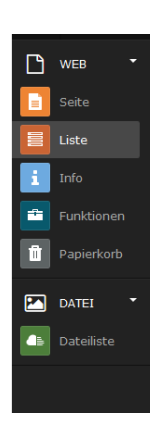

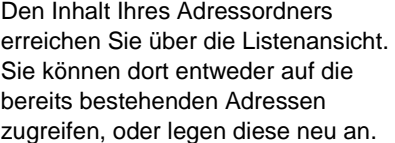

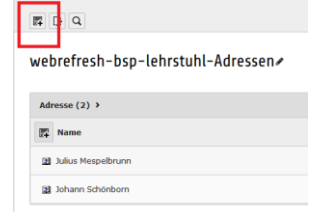

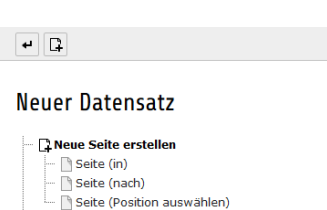

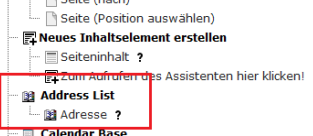

#### **Schreibweise**

Grundsätzlich müssen Sie nur die vorgegebenen Felder ausfüllen. Achten Sie dabei auf die korrekte (internationale) Schreibweise von Titeln, Telefonnummern etc.:

Prof. Dr. Max Peter Mustermann

Tel.: +49 931 31-12345 Fax: +49 931 31-123456 [max.mustermann@uni-wuerzburg.de](mailto:max.mustermann@uni-wuerzburg.de) [www.uni-wuerzbuerg.de/lehrstuhlmustermann](http://www.uni-wuerzbuerg.de/lehrstuhlmustermann)

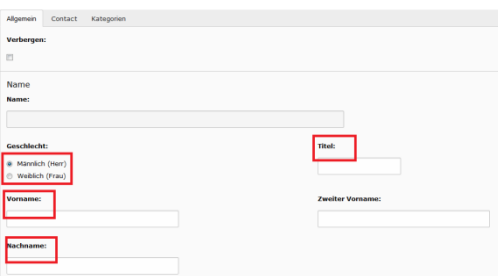

#### **Bilder auswählen (Format)**

In der Wahl der Bildformate sind Sie frei. Es ist jedoch sinnvoll, alle Bilder im selben Format anzulegen, da sie nicht automatisch beschnitten werden. Sowohl Hoch- als auch Querformate sind möglich. Bilder legen Sie vor der Arbeit mit dem Plugin in Ihrer Dateiliste ab.

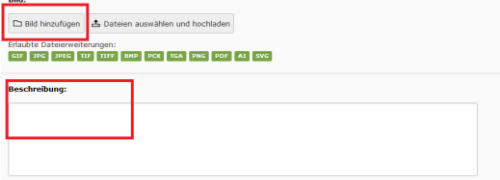

In das Feld "Beschreibung" können Sie beispielsweise Sprechzeiten setzen.

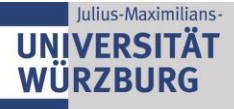

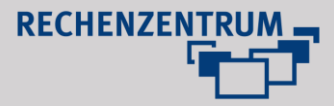

# Adresse auf Seite "webrefresh-bsp-l

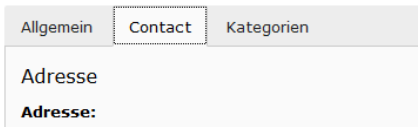

Über den Reiter "Contact" fügen Sie alle relevanten Informationen ein.

Alle weiteren Einstellungen können Sie im Normalfall ignorieren (Kategorien etc.).

Nachdem Sie alle Informationen eingegeben haben, klicken Sie "Speichern und schließen" oder "Speichern und neue erstellen". Sie können auch Adressen anlegen, die Sie vielleicht zu einem späteren Zeitpunkt erst benötigen, da die Auswahl erst über das Plugin erfolgt und nicht automatisch alle Adressen angezeigt werden die sich in dem Ordner befinden.

## **3 Einfügen des Plugins**

Gehen Sie zurück in die Seitenansicht. Klicken Sie "neues Inhaltselement einfügen" und wählen Sie das Plugin "Adressen".

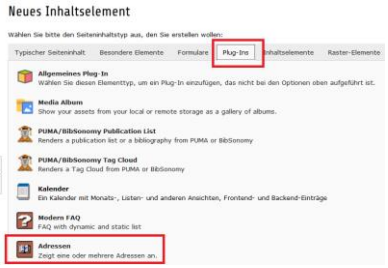

Geben Sie dem Plugin eine aussagekräftige Überschrift, diese wird auch auf der Website sichtbar sein (z.B. Mitarbeiterinnen und Mitarbeiter).

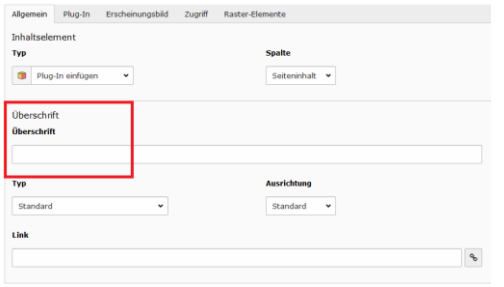

### **Konfigurieren**

Über den Reiter "Plugin" konfigurieren Sie das Plugin.

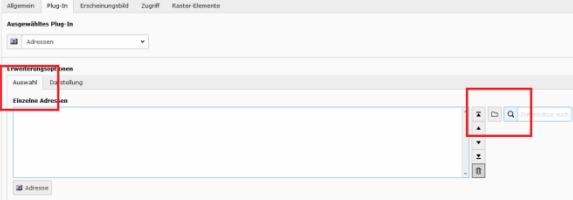

Im Reiter "Auswahl" stellen Sie über das Ordnersymbol die Adressen zusammen, die auf der gewählten Seite sichtbar sein sollen. Über das Ordnersymbol gelangen Sie in Ihren Seitenbaum, dort wählen Sie Ihren Adressordner. Nun können Sie einzelne Adressen anwählen.

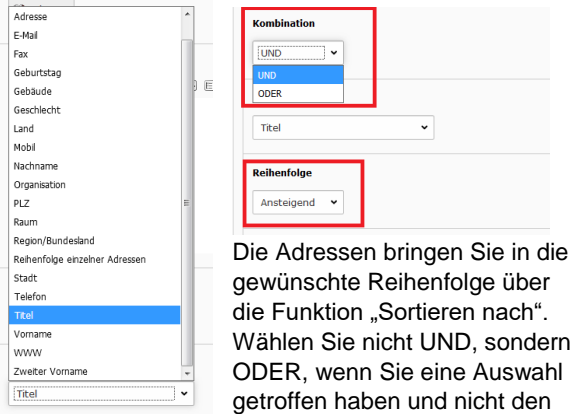

gesamten Ordner gewählt haben. Zudem können Sie eine an- oder absteigende Reihenfolge wählen.

Wählen Sie "speichern und anzeigen".

Auf diese Weise können Sie beliebig viele Adressplugins auf verschiedenen Seiten Ihres Bereichs anlegen und jeweils die gewünschten Adressen ausgeben lassen. Sie müssen die Adressen nur noch innerhalb des Adressordners aktualisieren, das Plugin folgt der Aktualisierung automatisch.

### **4 Hinweise zur Arbeit mit dem Plugin**

#### Pro

- Einheitliche Formatierung
- Optisch ansprechende Ausgabe
- Mehrere Plugins greifen auf denselben, zentralen Adressordner zu
- Adressen müssen nur im Ordner, nicht auf jeder einzelnen (Kontakt-)Seite geändert werden
- Das Plugin ist in der Konfiguration sehr simpel und benutzerfreundlich

#### **Contra**

- Zunächst müssen die Adressen angelegt werden.
- Es gibt keine Anbindung an WueAddress
- Bilder müssen vorher zugeschnitten werden
- Einige Felder lassen sich nicht ausblenden und werden auch angezeigt wenn sie nicht befüllt wurden (z.B. Gebäude, Raum)